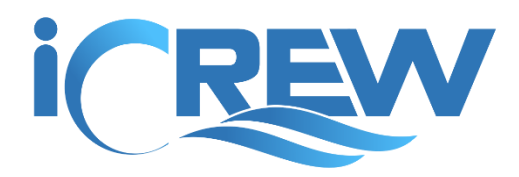

# Punch Card Instructions

A punch card is a virtual card that a member purchases for some number of sessions. The use of a punch card is an alternative method to pay for a session or an independent boat reservation. It may be most useful for members that have irregular schedules that prevent them from rowing on a regular, consistent basis.

**NOTE**: You must contact iCrew to turn on the use of punch cards for independent boat reservations.

iCrew supports one punch card for on-the-water rowing sessions and another for fitness/conditioning sessions that occur on land. This allows your organization to charge two different amounts based on the actual activity.

### Activate a member's punch card

You must be designated as a coach or administrator in iCrew to make any changes to a member's punch card. This includes activating, deactivating, and making any adjustments to the balance on a punch card.

**IMPORTANT**: Go to your **Club Profile** and make sure the **Punch Card** functionality is turned on (see list of functions at the bottom of the page.

To activate a punch card for a particular member, open your club roster, find the member, and tap the punch card button (see red arrow below) to open the **Punch Card** page for the member.

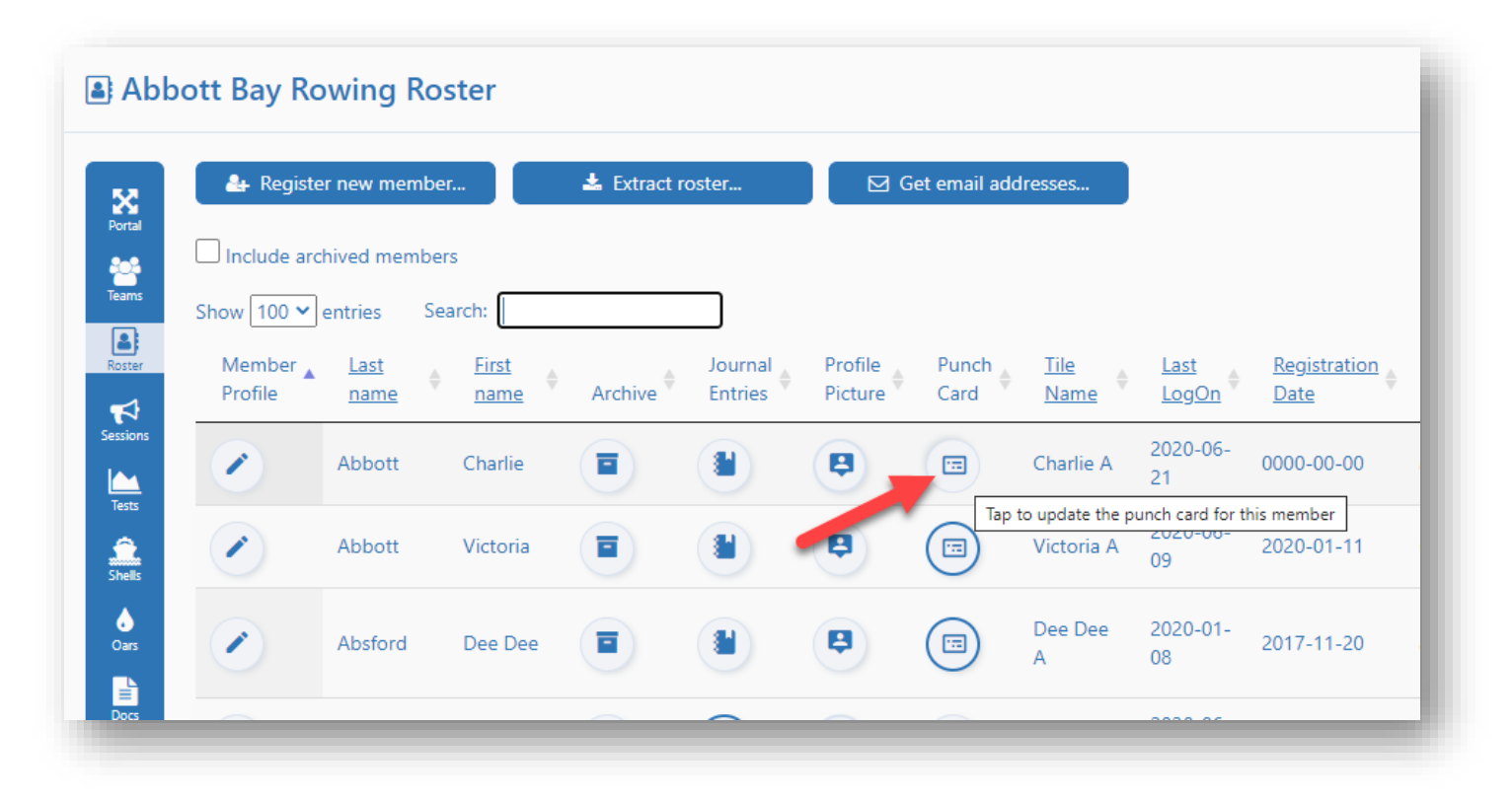

On the **Punch Card Balance Adjustment** page will open for the *rowing* punch card. You can switch to the *fitness* punch card by tapping the **View fitness punch card…** button.

Check the **punch card in use** checkbox to activate the member's punch card. If you want to charge the member's punch card only for drop-in sessions, check the **punch card for drop-ins only** checkbox. (**NOTE**: A "drop-in" is when a member attends a session for a team they're not a regular member of)

In the **Balance adjustment amount** field, enter the number of sessions to be added to the member's punch card balance. For example, if the member has paid for 20 sessions, enter 20 in this field. You should also add a note to the **Balance adjustment note** field. Now tap the **Save** button, then tap the **Close** button.

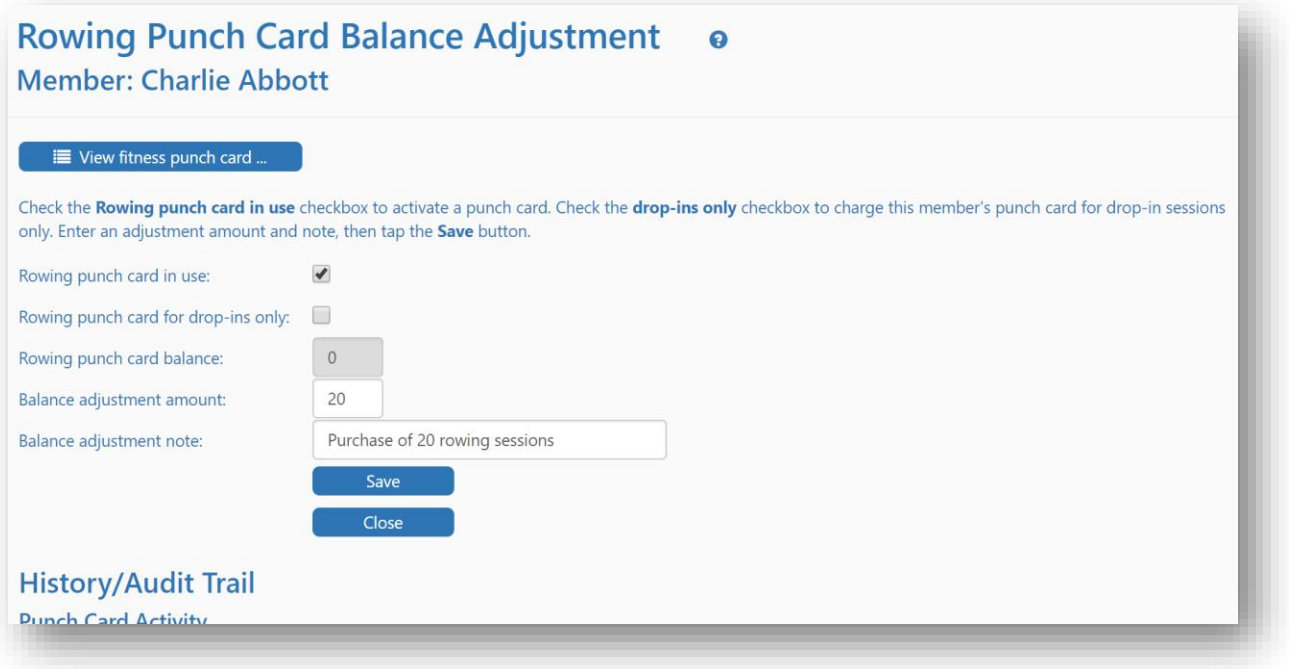

If your club uses **PaySimple** to process payments, you can also automatically have iCrew activate and/or adjust a member's punch card when a payment is made for an associated fee item. **NOTE**: You must setup your punch card fee item following these rules:

- The fee item name must contain the words "punch card"
- The fee item name must also contain either the word "rowing" or "fitness".
- The fee item name must also contain the quantity of "punches" in parentheses.

Here are a few examples of a properly formatted fee item name:

- Rowing punch card (20)
- Punch card for fitness (15)
- On the water rowing punch card (10)

### The "punch" process

To "punch" the virtual punch card, a member simply checks into a session using the **Session Check-In** page. By checking into a session (tile goes from gray to blue), the member's punch card will be debited (decreased) by one. A coach may also check a member into a session on the **Line-ups** page. If you're using punch cards for reservations, the act of making a boat reservation will "punch" the card and cancelling a reservation will issue a credit to the member's punch card.

Page | 2

You'll also notice that if a member has an active punch card, their tile on the **Check In** and **Line-ups** page will be decorated with a ^ character after their name as shown here.

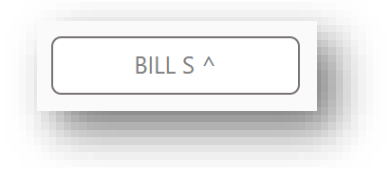

**IMPORTANT**: If the session is set as an On-land/non-rowing session, the member's **Fitness** punch card will be debited. If it is not an on-land session, the member's **Rowing** punch card will be debited. If a session is changed to on-land *after* members have checked in, manual adjustments will be required to adjust the member's punch cards.

If a member is accidently checked into a session, but really is not present, checking them *out* (tile goes from blue to gray) will credit back their punch card balance by 1.

A coach or admin can visit the **Check In** page for a session after it has occurred and can change the check-in status of a member to adjust their punch card balance.

If a particular session is free or no charge for a member, a coach or admin must set the **Punch card not charged?** flag on the session record as shown below (see red arrow). This change needs to be made *before* any members check into the session.

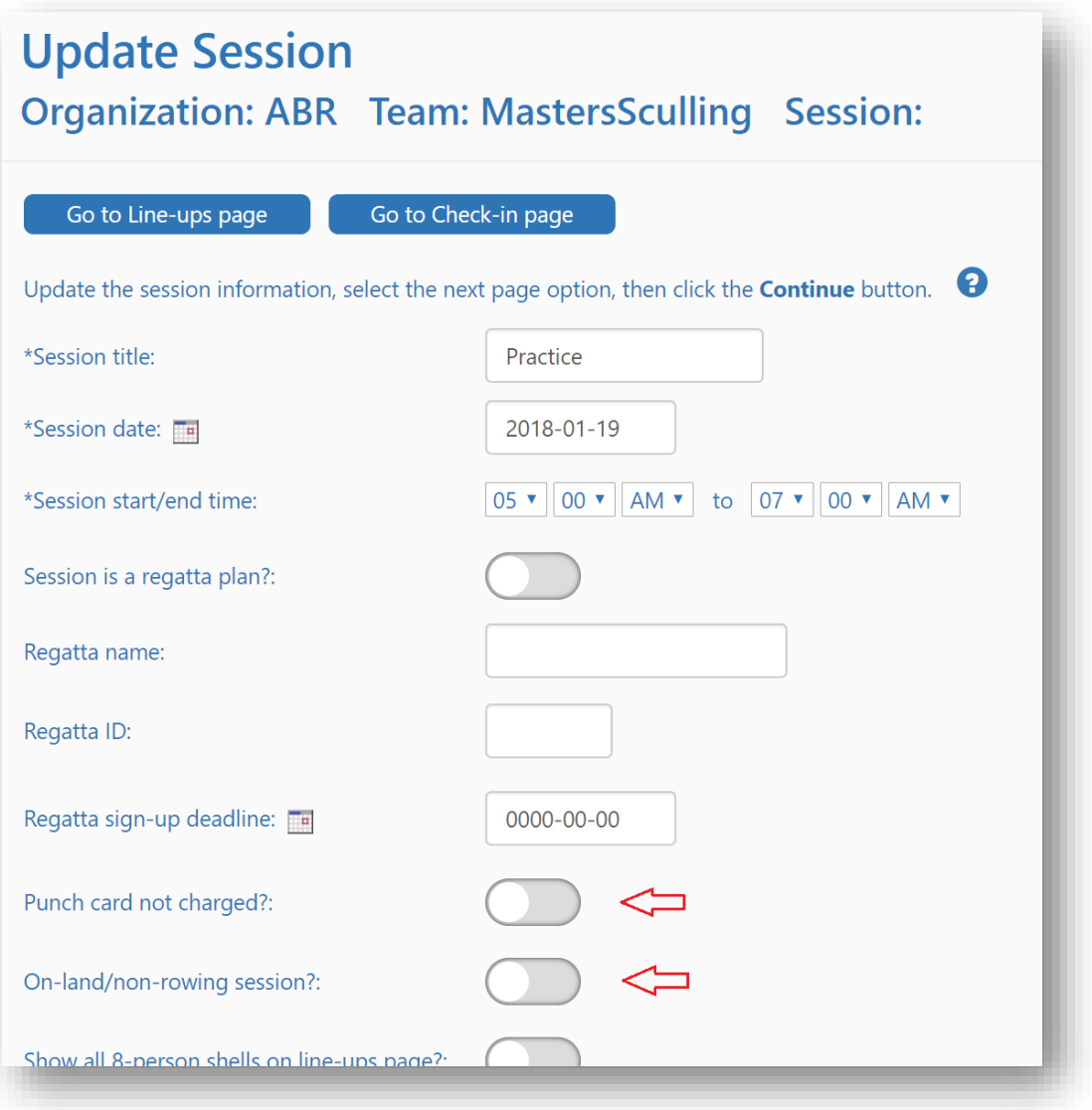

## Punch Card Balance

Any coach or administrator can view the punch card balance reports. To access the report, go to your **Club Home Page** and tap either of the **Punch Card Report** tiles.

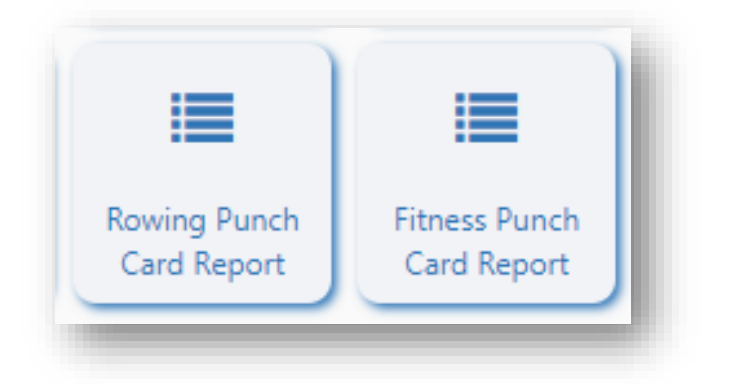

The **Punch Card Balance Report** is sorted by member's last name, then first name. You can limit the information down to just those with a zero or negative balance by checking the **Negative or zero balance only checkbox**.

Tap the **…** button to open the **Punch Card Balance Adjustment** page for member in the report (see red arrow below).

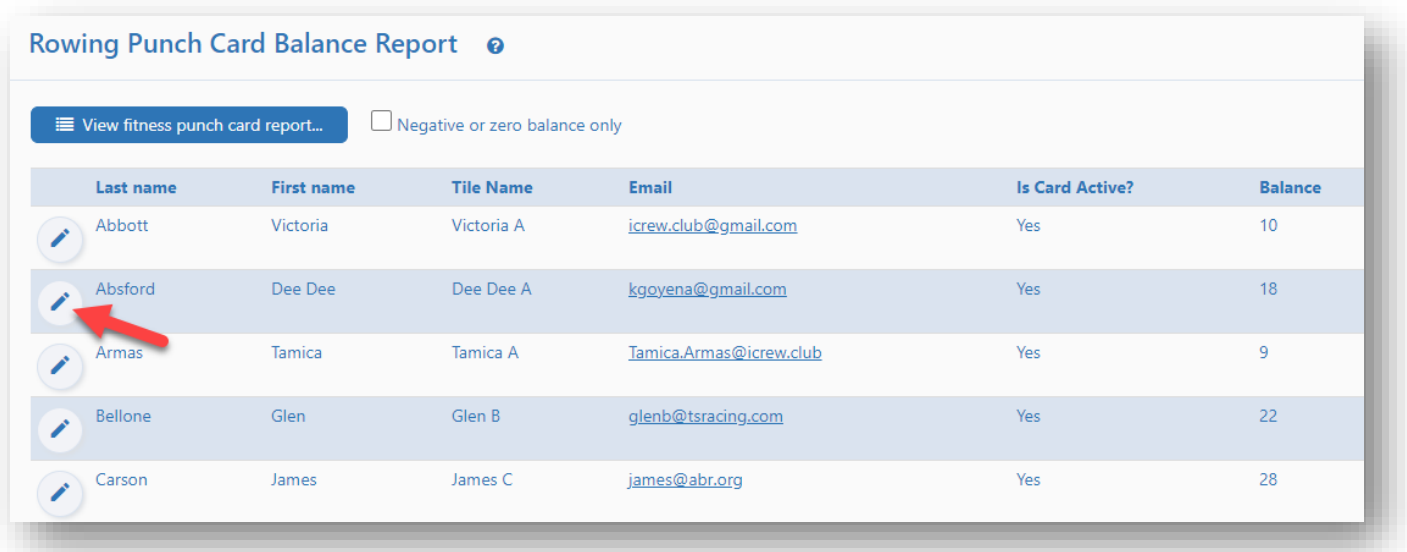

As previously mentioned, you can use this page to make any adjustments punch card balance. To issue a debit, enter a negative number in the **Balance adjustment amount field**. For example, to debit a member for attending two sessions, enter -2 as the amount. Always include a note to explain the change you're making. You can also credit a member by entering a positive number in the amount field.

You can see from the sample below, a full history/audit trail of a member's punch card activity is provided at the bottom of the page.

# **Fitness Punch Card Balance Adjustment Douglas Baker**

#### i View rowing punch card ..

Check the Fitness punch card in use? checkbox to activate a punch card. Enter an adjustment amount and note, then click the Save button.

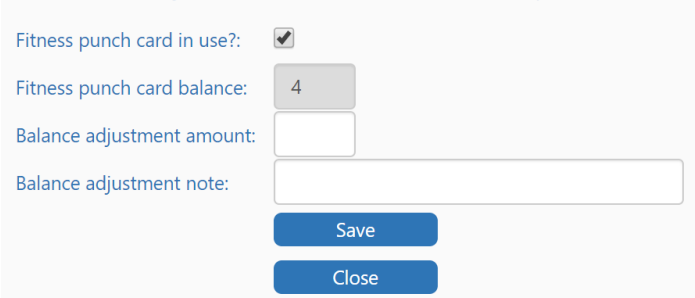

## **History/Audit Trail**

#### **Punch Card Activity**

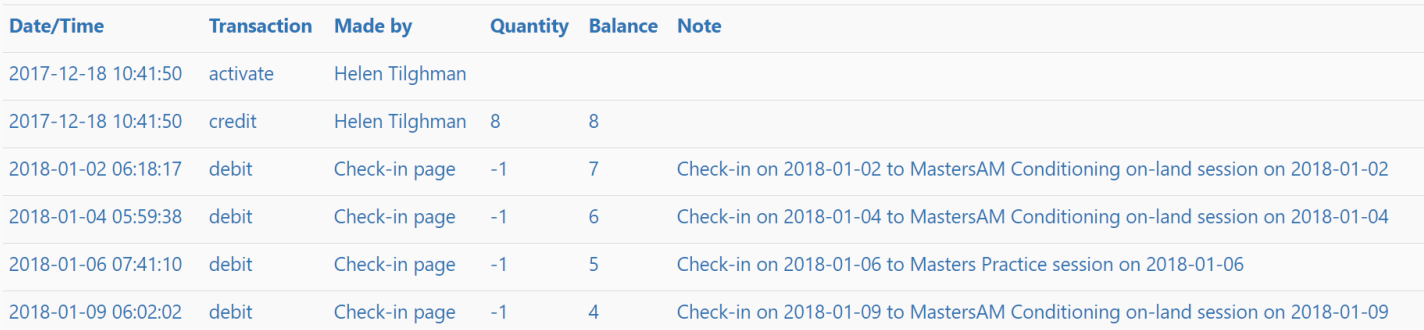